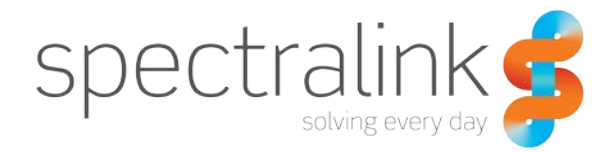

VIEW Certified Configuration Guide

# Avaya

Avaya WLAN Series 8100

### **Copyright Notice**

© 2011-2013 Spectralink Corporation All rights reserved. Spectralink™, the Spectralink logo and the names and marks associated with Spectralink's products are trademarks and/or service marks of Spectralink Corporation and are common law marks in the United States and various other countries. All other trademarks are property of their respective owners. No portion hereof may be reproduced or transmitted in any form or by any means, for any purpose other than the recipient's personal use, without the express written permission of Spectralink.

All rights reserved under the International and pan-American Copyright Conventions. No part of this manual, or the software described herein, may be reproduced or transmitted in any form or by any means, or translated into another language or format, in whole or in part, without the express written permission of Spectralink Corporation.

Do not remove (or allow any third party to remove) any product identification, copyright or other notices.

### **Notice**

Spectralink Corporation has prepared this document for use by Spectralink personnel and customers. The drawings and specifications contained herein are the property of Spectralink and shall be neither reproduced in whole or in part without the prior written approval of Spectralink, nor be implied to grant any license to make, use, or sell equipment manufactured in accordance herewith.

Spectralink reserves the right to make changes in specifications and other information contained in this document without prior notice, and the reader should in all cases consult Spectralink to determine whether any such changes have been made.

NO REPRESENTATION OR OTHER AFFIRMATION OF FACT CONTAINED IN THIS DOCUMENT INCLUDING BUT NOT LIMITED TO STATEMENTS REGARDING CAPACITY, RESPONSE-TIME PERFORMANCE, SUITABILITY FOR USE, OR PERFORMANCE OF PRODUCTS DESCRIBED HEREIN SHALL BE DEEMED TO BE A WARRANTY BY SPECTRALINK FOR ANY PURPOSE, OR GIVE RISE TO ANY LIABILITY OF SPECTRALINK WHATSOEVER.

#### **Contact Information**

Spectralink Corporation Spectralink Europe ApS 1765 W. 121st Avenue Langmarksvej 34 Westminster, CO 80234 8700 Horsens

US Location **Denmark Location** 800-775-5330 +45 7560 2850

[info@spectralink.com](mailto:info@spectralink.com) [infodk@spectralink.com](mailto:infodk@spectralink.com)

# **Contents**

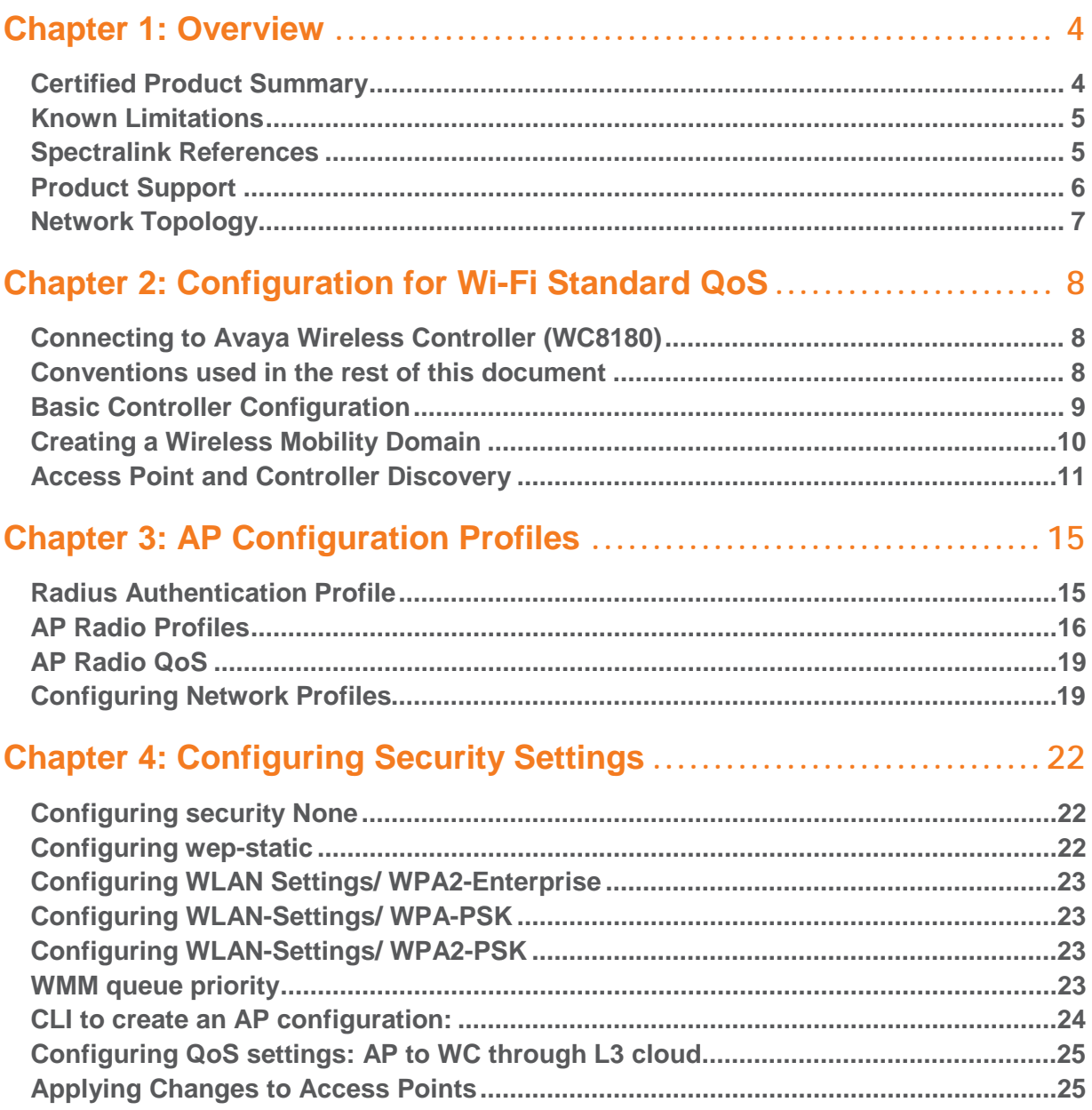

# <span id="page-3-0"></span>**Chapter 1: Overview**

Spectralink's Voice Interoperability for Enterprise Wireless (VIEW) Certification Program is designed to ensure interoperability and high performance between Spectralink Wireless Telephones and WLAN infrastructure products.

The products listed below have been thoroughly tested in Polycom's lab and have passed VIEW Certification. This guide describes the configuration of Avaya 8120 access point and 8180 controller with Spectralink 8020/8030 and 8400 Series Wireless Telephones.

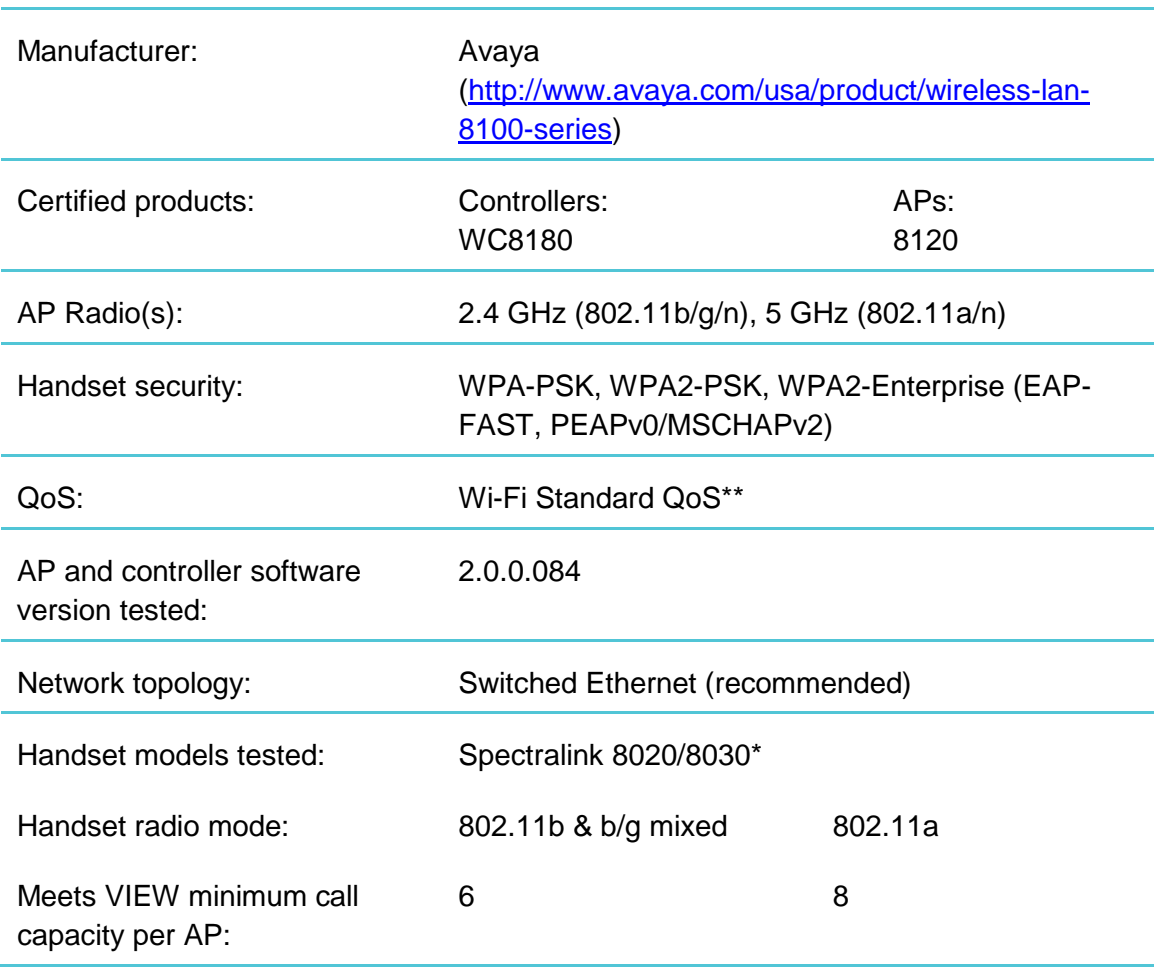

## <span id="page-3-1"></span>*Certified Product Summary*

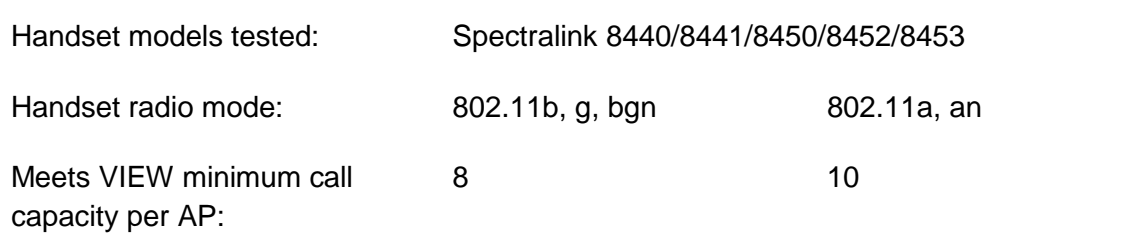

\*Spectralink handset models and their OEM derivatives are verified compatible with the WLAN hardware and software identified in the table. Throughout the remainder of this document they will be referred to collectively as "Spectralink Wireless Telephones" or "handsets".

\*\* ONLY Release 3.0 capable handsets support WPA2-Enterprise and Wi-Fi Standard QoS. Release 3.0 is not available for Spectralink handsets connecting to traditional PBXs.

### <span id="page-4-0"></span>*Known Limitations*

- Changes to the Radio/AP Profiles configuration require a reset of the AP.
- AP disconnects clients when config changes are applied.
- Current versions of 8400 handset code use an access control call end statement at the end of a call which is too short. The Avaya controller software and the handset software both have targeted solutions for the problem for future releases. Until one or both are available, if 8400 series handsets are in use, access control should be disabled as shown in the [AP Radio Profiles](#page-15-0) section of this manual. The problem is not present in the 8020/8030 handsets, however for simplicity, it is recommended to disable tspec in the controller at this time.

## <span id="page-4-1"></span>*Spectralink References*

All documents are available at [http://support.spectralink.com.](http://support.spectralink.com/) Use the Documents and Downloads pane and select Voice as the Product Type and then for Product select Spectralink 8400 Series Wireless Telephone from the dropdown list. For other documents, use the navigation pane on the left to locate the product and open the page.

For the Spectralink 8020/8030 Wireless Telephones, please refer to *Best Practices Guide for Deploying Spectralink 8020/8030 Wireless Telephones.* This white paper covers the security, coverage, capacity and QoS considerations necessary for ensuring excellent voice quality with enterprise Wi-Fi networks.

For the Spectralink 8400 Series Wireless Telephones, please refer to *Best Practices Guide for Deploying Spectralink 8400 Series Wireless Telephones* for detailed information on wireless LAN layout, network infrastructure, QoS, security and subnets.

These two white papers identify issues and solutions based on Spectralink's extensive experience in enterprise-class Wi-Fi telephony. It provides recommendations for ensuring that a network environment is adequately optimized for use with Spectralink Wireless Telephones.

The *Spectralink 8400 Series Wireless Telephone Administration Guide* provides a comprehensive list of every parameter available on Spectralink 8400 Series Wireless Telephones.

The *Spectralink 8400 Series Deployment Guide* is your essential reference for provisioning and deploying Spectralink 8400 handsets in any environment.

The *Spectralink 8020/8030 Wireless Telephone Handset Administration Too*l document explains how to use a software interface to configure the handsets.

## <span id="page-5-0"></span>*Product Support*

To access Avaya technical documentation, search the knowledge base, or open a service request online, please visit Avaya Technical Support on the web at: [http://www.avaya.com/support.](http://www.avaya.com/support)

# <span id="page-6-0"></span>*Network Topology*

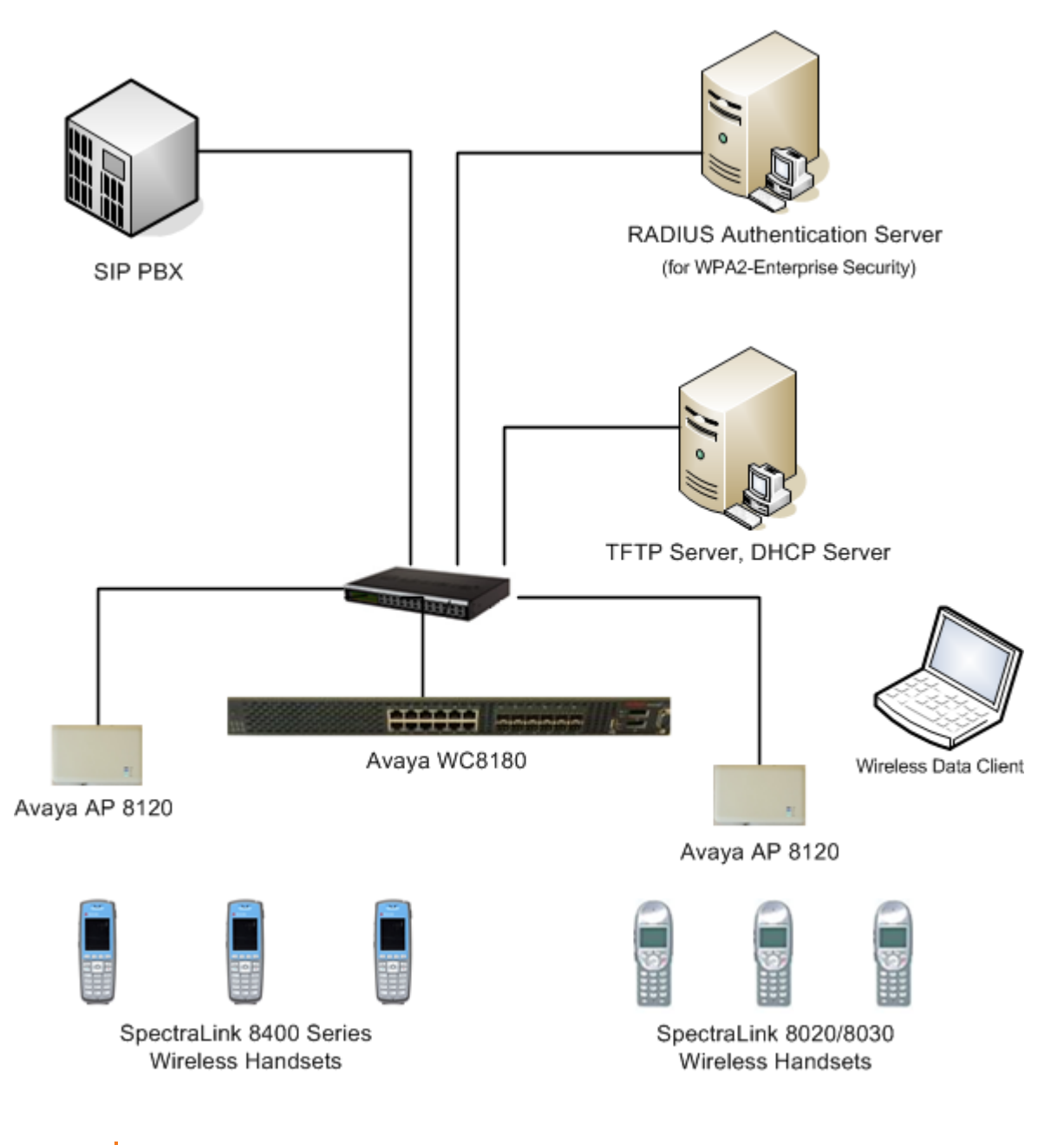

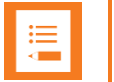

### **Note**

This configuration is not applicable to all customer environments.

# <span id="page-7-0"></span>**Chapter 2: Configuration for Wi-Fi Standard QoS**

## <span id="page-7-1"></span>*Connecting to Avaya Wireless Controller (WC8180)*

You can connect to WC8180 through console connection or WMS (WLAN Management Systems).

### **Creating a console connection**

When a WC 8180 is first installed or restored to default settings, the user must connect to the device through a console cable to perform initial configuration with a terminal emulation program. Once a device has enough configurations to be reached through the network, it can be managed through the management IP address. The following table lists the terminal connection parameters necessary to make such a connection.

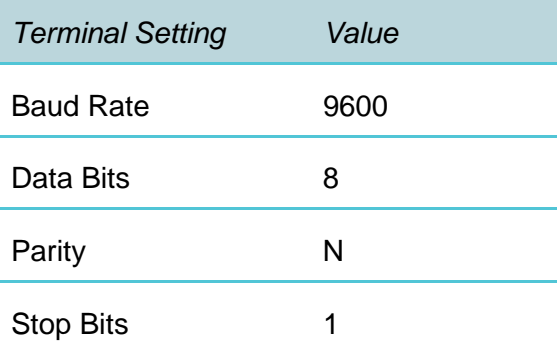

### <span id="page-7-2"></span>*Conventions used in the rest of this document*

There are several conventions used in the sections below. The position within the Command Line Interface (CLI) tree is indicated, fixed syntax versus operator entry, the purpose of the command, and additional parameters.

When a command is shown for the CLI, its position within the AP hierarchy configuration will be indicated by showing the prompt string the AP should be displaying at the point the command is executed. For example, when the command line interface is in Privileged command mode – entered by pressing enable after logging in as an admin – the AP name is shown followed by a "#" as in this example:

WC8180#configure terminal

When modes lower in the hierarchy of commands are shown, the prompts displayed will reflect the change as in the following sequence of commands:

```
WC8180#configure terminal
WC8180(config)#wireless
WC8180(config-wireless)#network-profile 1
WC8180(config-network-profile)# …
```
A command will be shown with bold characters for fixed syntax items and <VLAN\_name> and characters in <> to indicate operator-selected entries. When VLAN\_name is used in one place in the document, it is expected to be replaced with the same operator entry string the next time it appears in the document. For example, if VLAN\_name is wirelessVLAN, it should be entered as wireless\_VLAN the next time it is shown in the document. The <> entries will sometime have a parenthetical explanation for clarification as in: <Port\_range (enter 1-26)>. The parenthetical expression is present to aid in choosing an entry and is not part of the command syntax.

Each command or group of commands is preceded by a sentence indicating the purpose of the command, as in:

Enable SNMP services. WC8180(config)#snmp-server enable.

Some sections will show additional parameters for setup that are not necessary for handset connection but may be useful in a given specific network situation. They are usually listed at the beginning of a section and are optional.

### <span id="page-8-0"></span>*Basic Controller Configuration*

Perform the following procedure to place a basic configuration on a WC 8180 device:

- **1** Log into the controller. If the device is not yet running, make sure you have connected serial cable and terminal emulation program. Power up the WC and terminal program will show AVAYA logo on the screen after initial HW boot-up screen. It takes between 4- 5 minutes to be network-ready after power-up/reset.
- **2** Press CTRL + Y and select Command Line Interface.
- **3** Enter Privileged mode using the enable command.
- **4** Enter General Configuration mode using the configure terminal command.

```
WC8180#configure terminal
```
- **5** Specify the system IP address, subnet mask, and default gateway using the IP address command. The IP address configured is bound to the default vlan – VLAN #1.
- **6** WC8180(config)#ip address <ip\_address> netmask <subnet\_mask> default-gateway <default\_gateway>Enable SNMP services.

WC8180(config)#snmp-server enable.

**7** Disable SNMP user lists

```
WC8180(config)#no ipmgr snmp.
```
### **8** Enable IP routing capabilities

WC8180(config)#ip routing

- **9** Enter Wireless Configuration mode using the wireless command.
- **10** Specify the wireless IP address to be used for the controller

WC8180(config-wireless)#interface-ip <ip\_address>

**11** Enable wireless capabilities

```
WC8180(config-wireless)#enable
```
**12** Enable MDC (mobility domain controller) capability

WC8180(config-wireless)#controller mdc-capable

**13** Enter the domain password at the prompt.

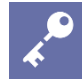

### **AdminTip**

When you are in need of CLI command help, type the command followed by a <space>?, CLI will show list of options available for that command with help. For e.g., by typing "ip ?"

Note: if the WC 8180 controller is restored to default settings, the license file must be reinstalled from the serial console using the following (The AP license file enables the WC 8180 controllers in the domain to manage AP's.):

**14** Enter CTRL-Z to return to the admin login state.

```
15 Type
```

```
copy tftp license address <X.X.X.X (ip address of the TFTP server) 
filename <license file name>.
```
#### **16** Type

boot.

<span id="page-9-0"></span>The rest of the settings in this manual may now be entered from a Telnet interface if desired.

### *Creating a Wireless Mobility Domain*

Use the existing default VLAN to create a wireless mobility domain.

**1** Define a wireless mobility domain. Add the wireless VLAN to it and assign the switch as the active controller for the domain.

WC8180#config terminal

WC8180(config)#wireless

```
WC8180(config-wireless)#domain mobility-vlan <mobility_vlan_name>
WC8180(config-wireless)#domain auto-promote-discovered-ap
WC8180(config-wireless)#switch vlan-map <mobility_vlan_name> LVID 1
WC8180(config-wireless)#domain ap <H.H.H (MAC address of AP)>
Entering domain AP (mac = XX:XX:XX:XX:XX:XX) configuration mode…
WC8180(config-domain-ap)#serial aaaaaaaaaaaaaa (serial ID of AP)
WC8180(config-domain-ap)#radio 1 channel xx (radio 1 is 5 GHz band 
radio)
WC8180(config-domain-ap)#radio 2 channel xx (radio 2 is 2.4 GHz band 
radio)
WC8180(config-domain-ap)#radio 1 power auto
WC8180(config-domain-ap)#radio 2 power auto
```
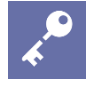

### **AdminTip**

Spectralink handsets do not support channel change messages. If the Auto-RF automatic channel assignment - method is used on the AP, there may be some audio drop as the handset roams to the new setting.

Repeat the domain ap commands for every AP that will be a member of the network. WC8180(config-wireless)#domain ap-client-qos

```
2 Press Ctrl-Z to return to Privileged mode.
```

```
WC8180#wireless controller join-domain domain-name <domain_name> 
mdc-address <H.H.H.H (ip address)>
```
## <span id="page-10-0"></span>*Access Point and Controller Discovery*

The WLAN 8100 solution supports DHCP-assisted discovery and DNS-assisted discovery of the controllers by the AP. The AP does not provide any interface for static configuration of the network parameters such as IP address, subnet, default gateway, DNS or domain name. A DHCP server must be configured in the network to assign these network parameters to the AP.

Administrator must configure either "DHCP option 43" or DNS so that AP can obtain the IP addresses of at least one active controller in the mobility domain. For redundancy in the discovery process we recommend configuring at least two controllers on DHCP server or DNS.

When both DHCP option 43 and DNS servers are configured, an AP attempts connection with controller IP's determined from DHCP options before attempting to connect to those determined from DNS queries.

### **DHCP Option 43 configuration**

Configuration is dependent on the type of DHCP server in use in the network environment. Avaya recommends the use of either a Windows 2003 Server or Linux-based DHCP server.

If a Windows 2003 DHCP server is in use, perform the following actions:

- **1** Open the DHCP Server Manager.
- **2** Select DHCP > <your-DHCP-server> > Scope > Scope Option > Option 043.
- **3** Configure the vendor identifier sub-option 8 by typing in the ASCII code in hexadecimal for the string "AVAYA AP" and the length of the string in bytes as 08 08 41 56 41 59 41 20 41 50.
- **4** Follow this by the option 01 with a length of 04 for the option string and the hexadecimal for the IP address assigned to the MDC controller. In the picture below, the address used for the controller is 172.29.108.100.
- **5** If desired, follow this by the option for the port for the UDP controller as 03 02 and the hex for the port number (default is 61000 – not shown in screen shot).
- **6** Click OK.

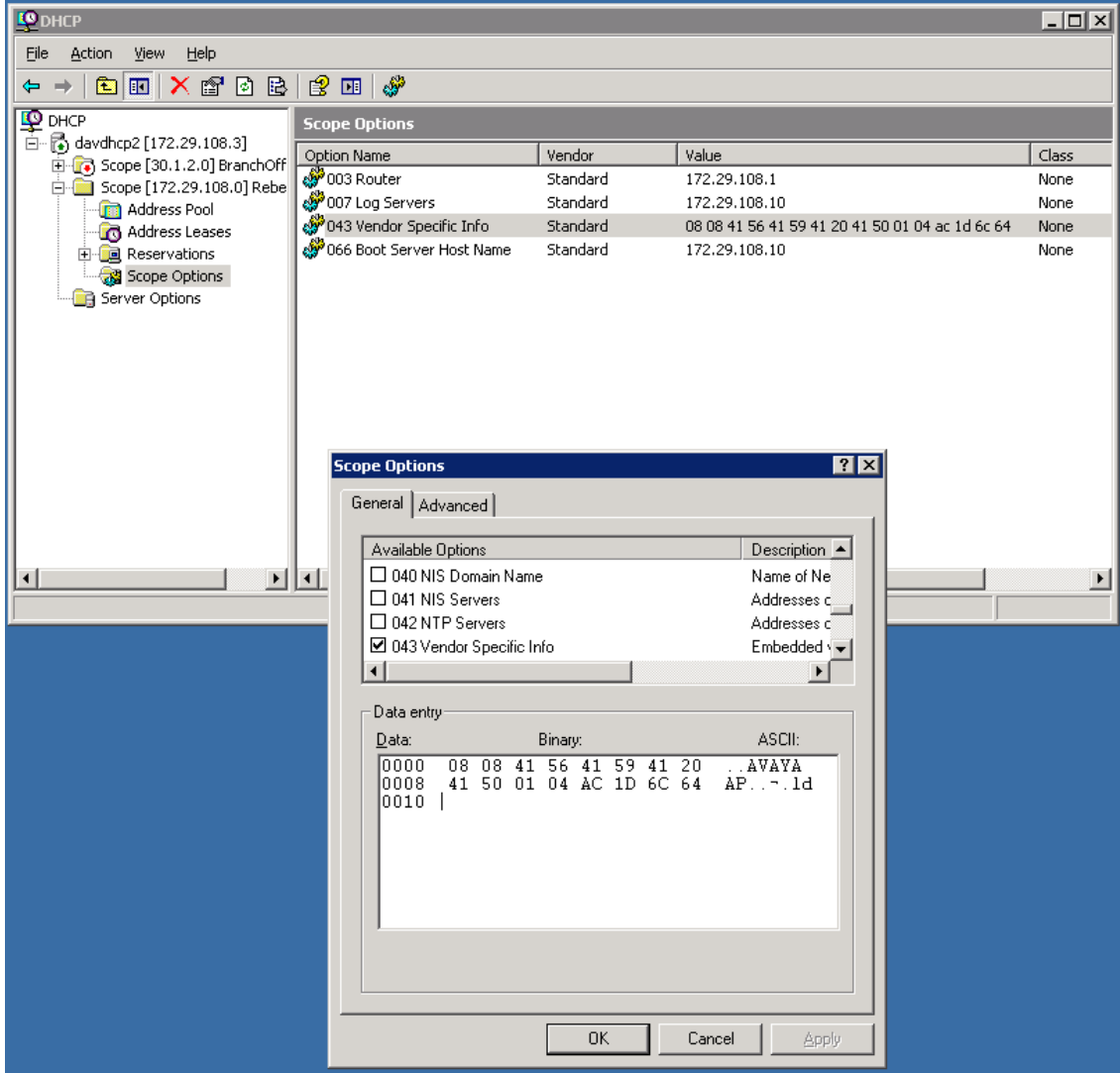

If a Linux DHCP server is in use, perform the following actions:

- **1** Edit dhcpd.conf (/root/dhcp.conf).
- **2** Configure Sub-Option 8 as AVAYA AP with hexadecimal values for domain controller IP addresses. A UDP port for communications can also be optionally specified.
- **3** Restart dhcpd.

For example, a Linux entry for Option 43 with controller addresses 192.168.11.2 and 192.168.11.3 and using port 61000 would break down as follows:

```
option vendor-encapsulated-options 08:08:41:56:41:59:41:20:41:50 =
"AVAYA AP"
```
 $:01:04:c0:a8:0b:02 = "192.168.11.2"$ 

 $:01:04:c0:ab:0b:03 = "192.168.11.3"$ 

 $:03:02:EE:48 = "61000"$ 

### The total Option 43 entry would be:

```
08:08:41:56:41:59:41:20:41:50:01:04:c0:a8:0b:02:01:04:c0:a8:0b:
```
03:03:02:EE:48

The access point will use UDP port 61000 by default if Option 43 does not include the UDP port number.

# <span id="page-14-0"></span>**Chapter 3: AP Configuration Profiles**

The configuration of managed-APs is through the use of AP configuration profiles. There can be several profiles defined on the Wireless Controller. You can apply each profile across multiple controlled-APs.

Each AP profile can be composed a radio profile for each radio on the AP, a network profile, and a radius authentication profile for 802.1x security.

The radius authentication, radio, and network profiles are defined first. They are then included in the AP profiles. A selected AP profile is distributed to the managed AP(s) via the managing WC 8180 using the command:

```
WC8180#wireless controller config-sync
```
or by power cycling the AP(s).

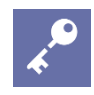

### **AdminTip**

The wireless controller config-sync command should be repeated every time it is desired to distribute the changed configuration to the APs.

### <span id="page-14-1"></span>*Radius Authentication Profile*

Several overall security settings are possible, reached from the CLI (either console or Telnet) using the following commands:

```
WC8180>enable
WC8180#configure terminal
WC8180(config)#wireless
WC8180(config-wireless)#security
WC8180(config-security)#?
WLAN overall security settings
```
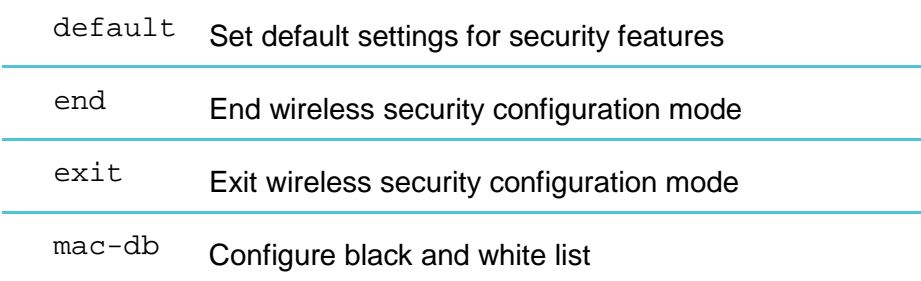

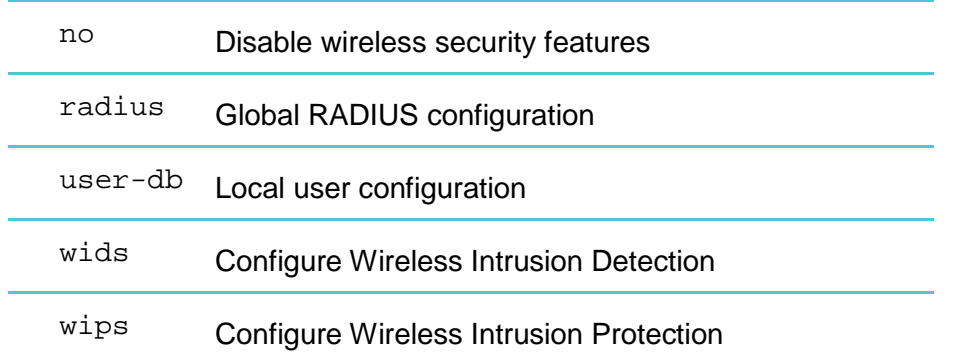

The global radius configurations are used in the WPA2 Enterprise security WLAN security settings within the handsets. In the Avaya 8180 AP, it is used when the security mode wpaenterprise is selected in a network profile. A radius profile must be set up before it can be used in a network profile.

Set up a connection to a radius server as follows:

```
WC8180(config-security)#radius profile <radius profile name>
WCS180(config-security)#radius server <radius server IP (as X.X.X.X)
<radius_profile_name>-Auth secret
```

```
Enter server secret: ****
Verify server secret: ****
```
### <span id="page-15-0"></span>*AP Radio Profiles*

AP radio profiles group settings that can be applied to one of the AP radios.

```
WC8180>enable
WC8180#config terminal
WC8081(config)#wireless
WC8180(config-wireless)#radio-profile <radio id>
Entering radio-profile (id = <radio_id>) configuration mode...
```
General Configure Radio profile parameters

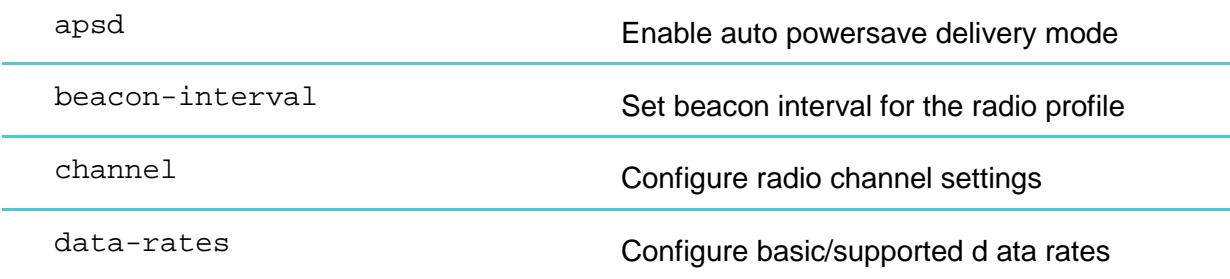

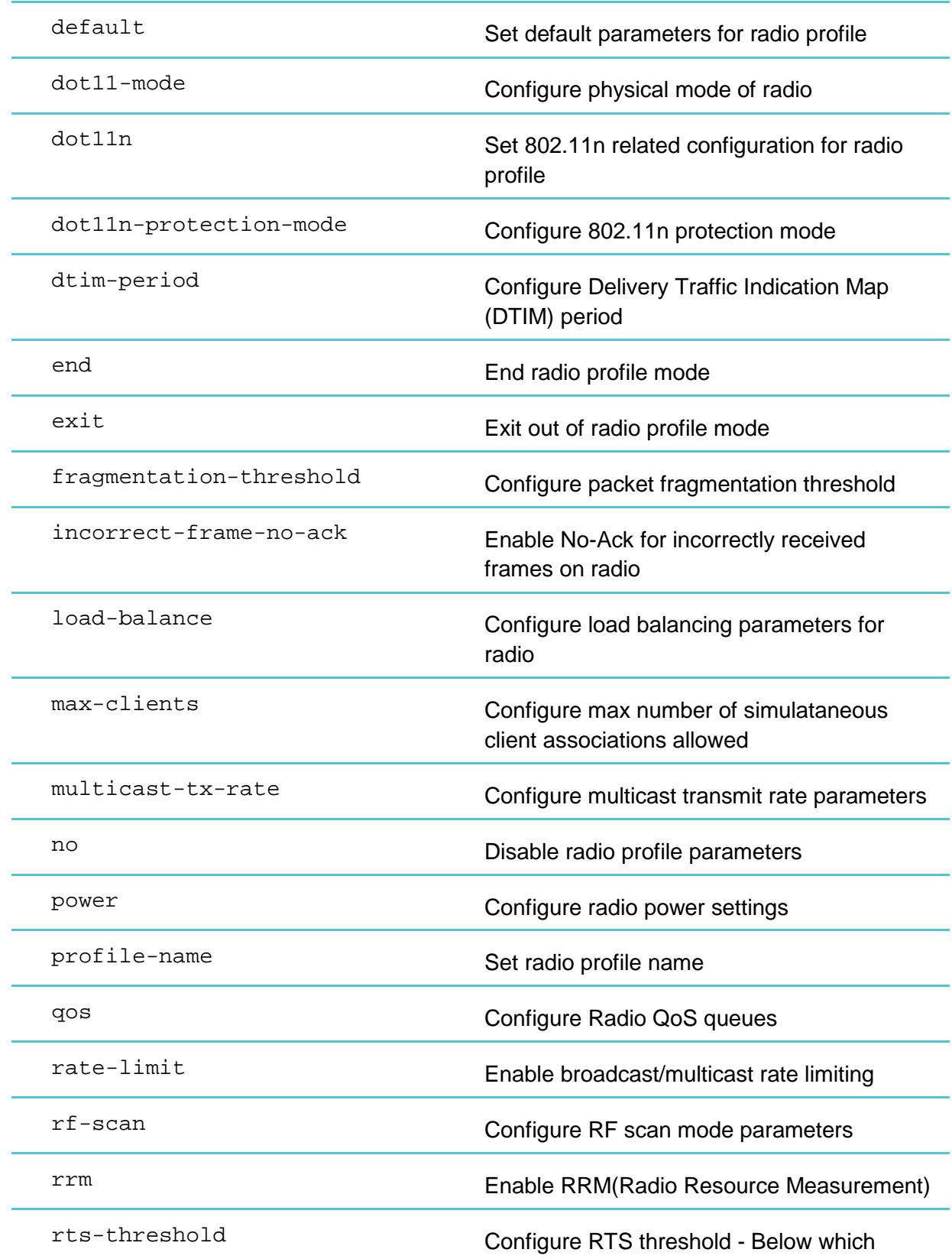

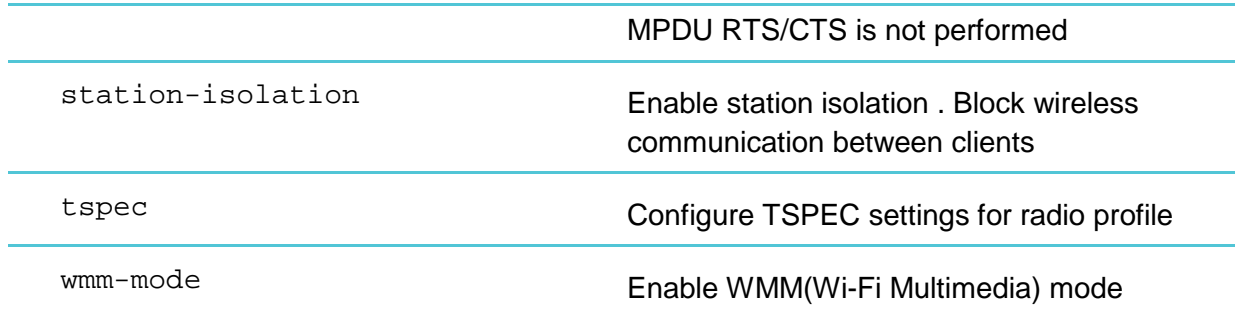

Enable auto powersave delivery mode.

WC8180(config-radio-profile)#apsd

Set beacon interval for the radio profile (in ms).

WC8180(config-radio-profile)#beacon-interval 100

Configure Delivery Traffic Indication Map (DTIM) period (in number of beacon intervals).

WC8180(config-radio-profile)#dtim-period 2

Name the radio profile.

WC8180(config-radio-profile)#profile-name <radio\_profile\_name1>

Enable WMM(Wi-Fi Multimedia) mode.

WC8180(config-radio-profile)#wmm-mode

Disable TSPEC settings for radio profile. See [Known Limitations.](#page-4-0)

WC8180(config-radio-profile)#no tspec

Disable RRM(Radio Resource Measurement).

WC8180(config-radio-profile)#no rrm

The following will configure the radio profile to be specific radio.

WC8180 (config-radio-profile)#dot11-mode <radio> a 802.11a a-n 802.11a/n bg 802.11b/g bg-n 802.11b/g/n n-only-a 802.11n (5GHz only) n-only-g 802.11n (2.4GHz only)

The following will set the power on the radios.

```
WC8180 (config-radio-profile)#power policy static
WC8180 (config-radio-profile)#tx-power xx 
(power is in percent 1-100)
```
Set it so that the need for legacy protection while in 11n is determined by the controller.

WC8180 (config-radio-profile)#dot11-protection-mode auto

### <span id="page-18-0"></span>*AP Radio QoS*

Within the radio profile, the Enhanced Distributed Channel Access (EDCA) parameters of an AP affect downstream traffic from the AP to the client station. Station EDCA parameters affects upstream traffic from the client station to an AP. The user has control over enabling and disabling WMM mode. When it is disabled, QoS only applies to downstream traffic.

The default radio QoS (Hardware) settings are below:

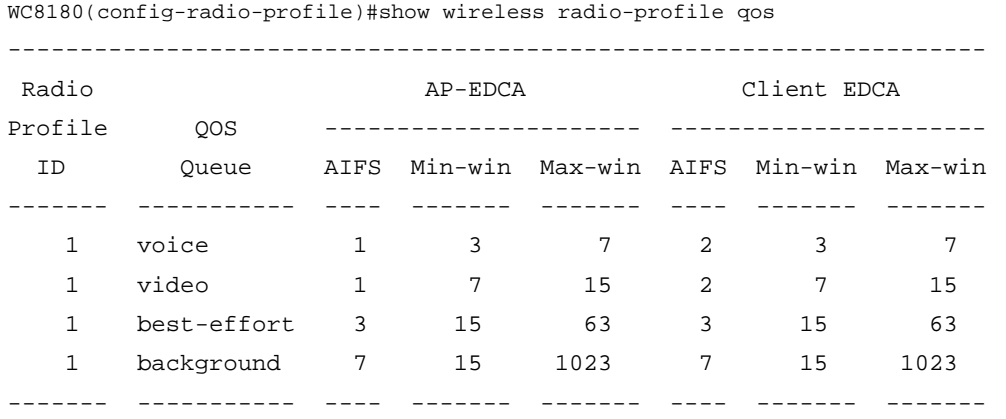

Type the following CLI command for good quality voice call where data and voice competes for resources.

```
WC8180(config-radio-profile)#qos best-effort station-edca max-
contention-window 1023
```
The radio related parameters can be verified using the following "Show" commands:

```
WC8180#show wireless radio-profile <radio-profile-id> detail
WC8180#show wireless radio-profile tspec radio-profile-id> detail
WC8180#show wireless radio-profile qos radio-profile-id>
```
### <span id="page-18-1"></span>*Configuring Network Profiles*

Network profiles must also be defined for AP management.

WC8180(config-wireless)#network-profile <network\_profile\_id>

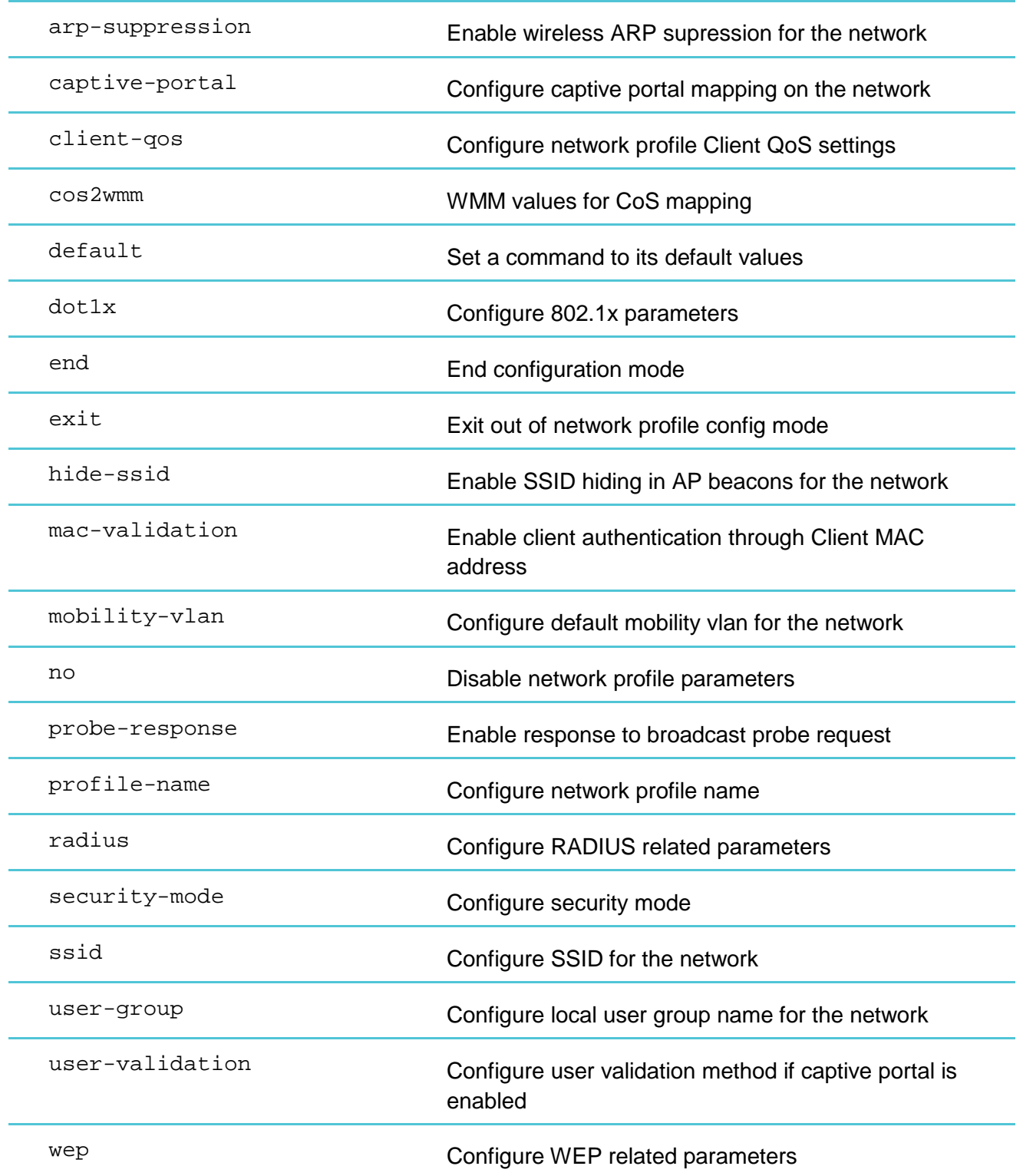

Network Profile Configuration Commands

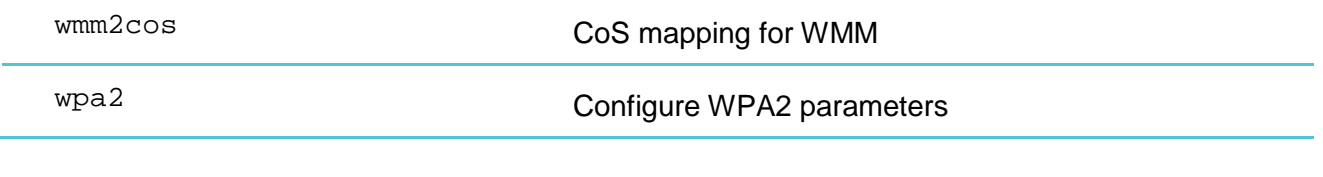

WC8180(config-network-profile)#profile-name <net\_profile\_name>

WC8180(config-network-profile)#mobility-vlan <mobility\_vlan\_name> (from [Creating a Wireless Mobility Domain](#page-9-0)) WC8180(config-network-profile)#ssid <ssid\_name> WC8180(config-network-profile)#client-qos enable

# <span id="page-21-0"></span>**Chapter 4: Configuring Security Settings**

Network profiles contain security modes. There are five different security modes available in WC8180.

```
WC8180(config-network-profile)#security-mode ?
```
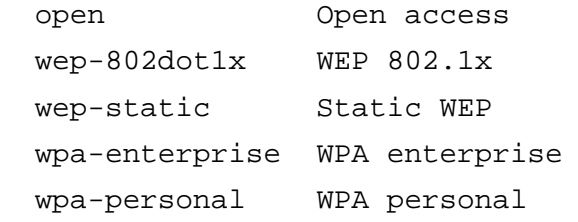

The Spectralink handsets do not support the wep-802dot1x mode of the Avaya 8180. Within the wpa-personal security mode of the Avaya 8180, Spectralink handsets define two security modes called WPA (TKIP cipher) personal and WPA2 (CCMP cipher) personal within the handset menu system and its HAT(Handset Administration Tool). These handset security modes and the commands to support them in the AP are defined below.

## <span id="page-21-1"></span>*Configuring security None*

<span id="page-21-2"></span>WC8180(config-network-profile)#security-mode open

### *Configuring wep-static*

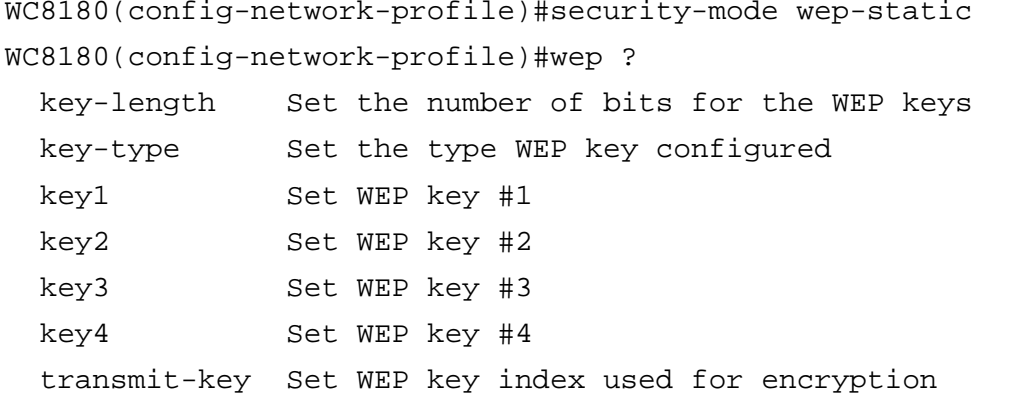

The Spectralink handsets support only hex key entry for WEP.

```
WC8180(config-network-profile)#wep key-length <40_or_128> key-type 
hex key<key#> <key_hex_string> transmit-key <key#>
```
### <span id="page-22-0"></span>*Configuring WLAN Settings/ WPA2-Enterprise*

WC8180(config-network-profile)#security-mode wpa-enterprise WC8180(config-network-profile)#radius authentication-profile <radius\_authentication\_profile (as defined in section [Radius Authentication Profile](#page-14-1))

```
WC8180(config-network-profile)#wpa2 versions-supported wpa2 cipher-
suite ccmp
```
# <span id="page-22-1"></span>*Configuring WLAN-Settings/ WPA-PSK*

```
WC8180(config-network-profile)#security-mode wpa-personal
WC8180(config-network-profile)#wpa versions-supported wpa2-and-wpa 
cipher-suite ccmp-and-tkip
WC8180(config-network-profile)#wpa key <passphrase_key_string>
```
Note: only the handset's passphrase method of WPA key definition is supported on the Avaya 8180 AP.)

## <span id="page-22-2"></span>*Configuring WLAN-Settings/ WPA2-PSK*

```
WC8180(config-network-profile)#security-mode wpa-personal
WC8180(config-network-profile)#wpa versions-supported wpa2 cipher-
suite ccmp
WC8180(config-network-profile)#wpa key <passphrase_key_string>
```
Note: only the handset's passphrase method of WPA2 key definition is supported on the Avaya 8180 AP.)

# <span id="page-22-3"></span>*WMM queue priority*

AP can remark WMM/CoS priority to prioritize legacy clients or clients with incorrect CoS/WMM markings.

```
WC8180(config-network-profile)#wmm2cos 5 6
(CoS is set to 6 if WMM is video)
WC8180(config-network-profile)#cos2wmm 4 5
(if CoS is 4, packet is assigned to AC_VI)
```
### <span id="page-23-0"></span>*CLI to create an AP configuration:*

Finally, using the radius-authentication, radio, and network profiles created, create a new AP Profile and assign unique profile ID:

```
WC8180>enable
WC8180#config terminal
WC8180(config)#wireless
WC8180(config-wireless)#ap-profile <ap_profile_id>
```
#### AP Profile Configuration Commands

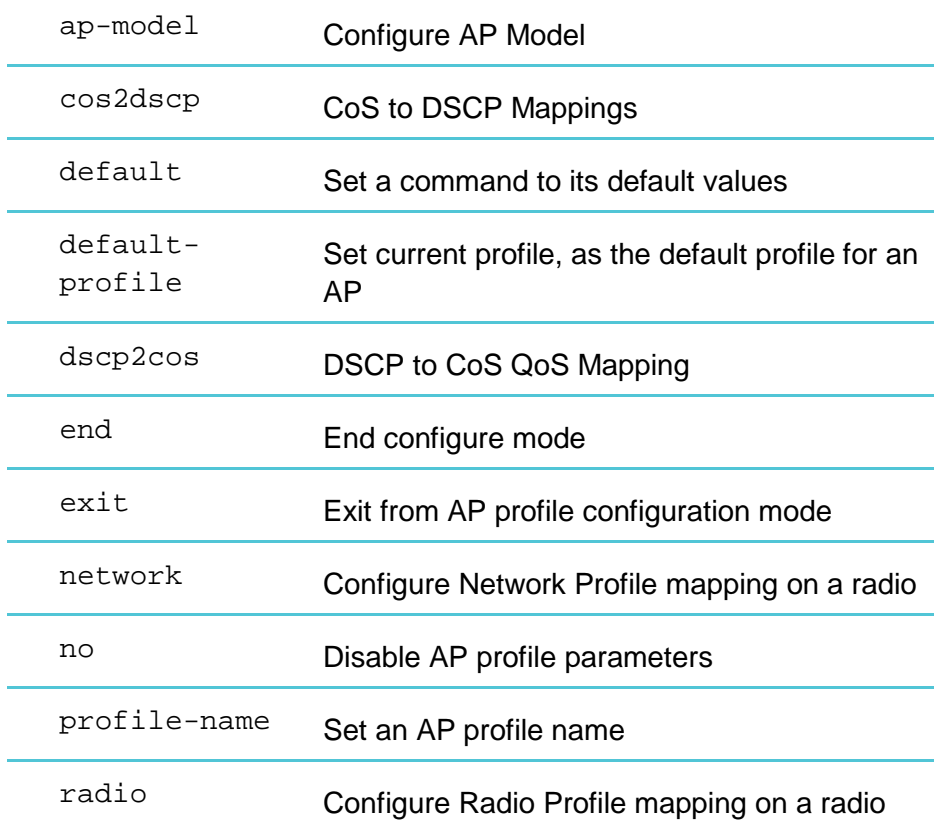

#### Assign name to AP profile:

WC8180(config-ap-profile)#profile-name <ap\_profile\_name>

Assign a model to the AP profile:

WC8180(config-ap-profile)#ap-model ap8120

If Spectralink handsets are configured for 802.11a mode, enable the 5GHz radio and assign a unique radio profile ID:

```
WC8180(config-ap-profile)#radio 1 enable
```
WC8180(config-ap-profile)#radio 1 profile-id <radio\_profile\_id>

If Spectralink handsets are configured for 802.11b & b/g mixed mode, enabled 2.4GHz radio and assign unique radio profile ID:

```
WC8180(config-ap-profile)#radio 2 enable
WC8180(config-ap-profile)#radio 2 profile-id <radio_profile_id>
```
Assign the network profile for the 5G radio:

```
WC8180(config-ap-profile)#network 1 1 profile-id <network_profile_id 
(from Configuring Network Profiles)>
```
(Note: the VAP index (second "1" after network) is assumed to be 1. AP profiles may be assigned to AP's in VAP groups. In this case, the VAP index could be different.)

Assign the network profile for the 2.4G radio:

```
WC8180(config-ap-profile)#network 2 1 profile-id 
<network_profile_id>
```
## <span id="page-24-0"></span>*Configuring QoS settings: AP to WC through L3 cloud*

The DSCP/CoS can be remarked at the AP in order to maintain end-to-end packet priority over L2/L3 network. If Access Point is connected to WC8180 through L2/L3 cloud, use the following CLI to remark DSCP/CoS mappings. The default values are for Avaya networks.

```
WC8180(config-ap-profile)#cos2dscp 6 48 {CoS to DSCP}
WC8180(config-ap-profile)#dscp2cos 48 6 {DSCP to CoS}
```
### <span id="page-24-1"></span>*Applying Changes to Access Points*

All the configuration changes made in WC are saved immediately but they are not applied to AP by default. Type the following if AP needs to receive the configuration changes (AP, Radio, Network profiles etc). The configuration is also applied if the power is cycled on the AP.

```
WC8180#wireless controller config-sync
```